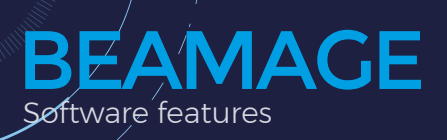

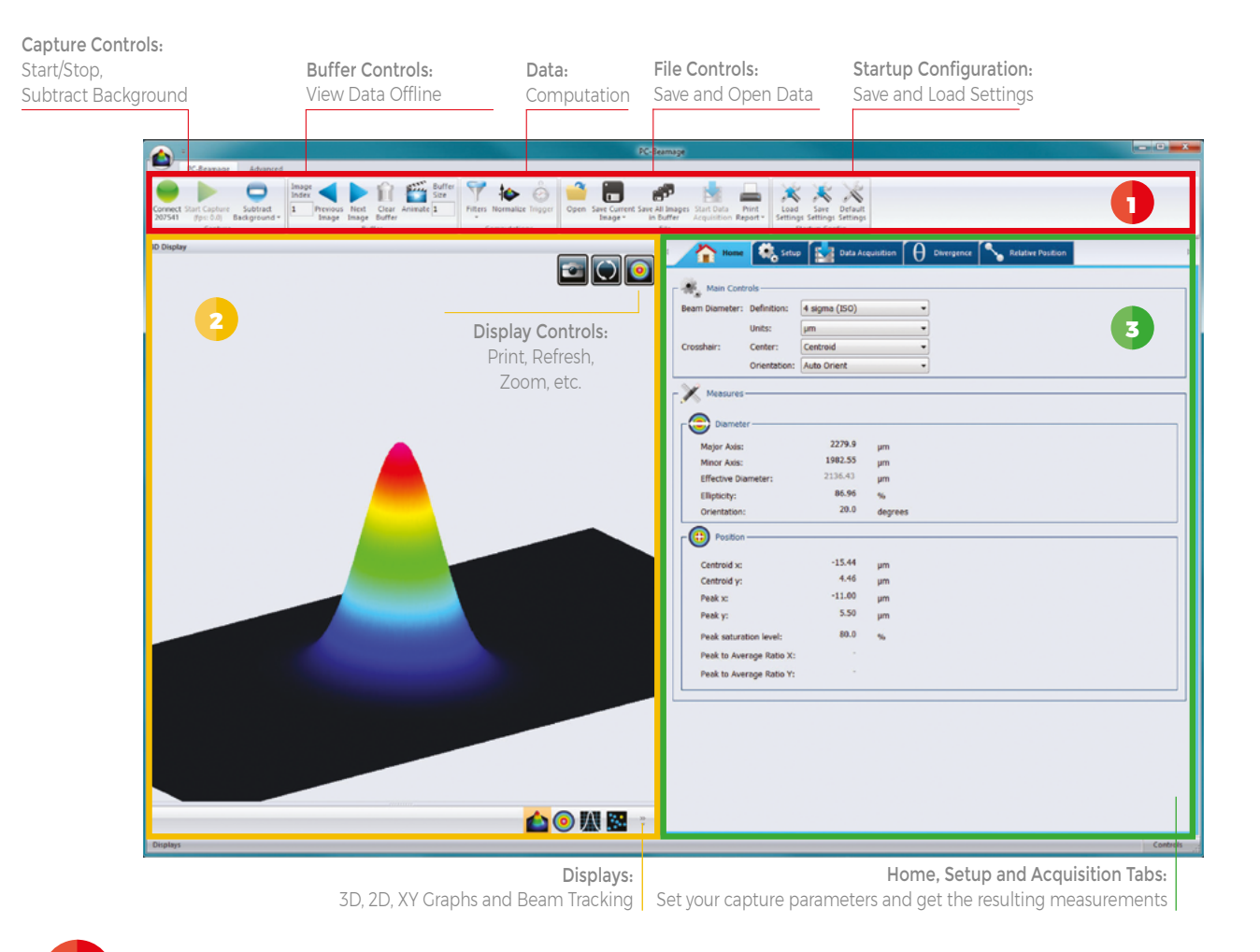

# MAIN CONTROLS

The upper part of the software includes all the main controls in a ribbon format. These controls are grouped by family: Capture Controls, File Controls, Buffer Controls, M2 Controls and Data Computations. The last includes very useful filters and a normalization function.

### **DISPLAYS**

1

2

3

The left-hand side of the software is the display panel. Four displays are available: 3D, 2D, XY (cross-sectional graphs along the crosshairs) and Beam Tracking. The desired display is selected by clicking on the corresponding icon at the bottom of the panel. Print screen controls are available for the 3D, 2D and Beam Tracking displays. They allow the user to save an image of the current view in BMP format.

### HOME AND SETUP TABS

The right-hand side of the software contains the Home, Setup and Data Acquisition tabs. The Home tab allows the user to select the main controls for his measurements (Beam Diameter Definition, Crosshair Center and Orientation) and displays the resulting measurements below. The Setup tab allows the user to set the measurement parameters (Exposure Time, Image Orientation and Averaging, Active Area, etc.) and the Data Acquisition tab allows the user to save measurements with or without full images, to enter the Sampling Rates and a Total Duration for the Acquisition. More tabs with advanced controls are available when clicking on the Show/Hide Options button in the Computations panel.

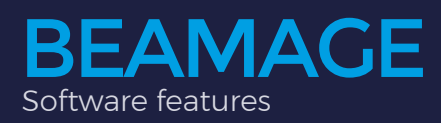

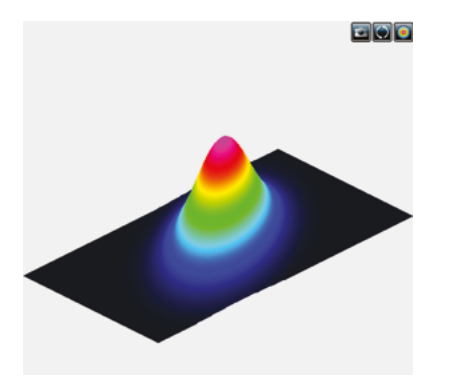

#### 3D DISPLAY

The 3D display shows the actual shape of the beam. It is possible to easily zoom, pan and rotate the image. The Reset button puts the data back in its original configuration. This display also features a Print Screen button to save the latest image in BMP format.

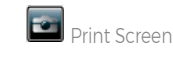

2D DISPLAY

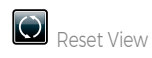

Print Screen **O** Top View

The 2D display features the crosshairs (set to the major and minor axis or along a specific angle) and the measured diameters of the beam. These diameters vary with the chosen definition (4-sigma, FWHM, 1/e2, etc.) and the display can be turned ON or OFF. The Print Screen button allows to save a picture of the current screen in BMP

Toggle to grayscale

**Crosshairs** 

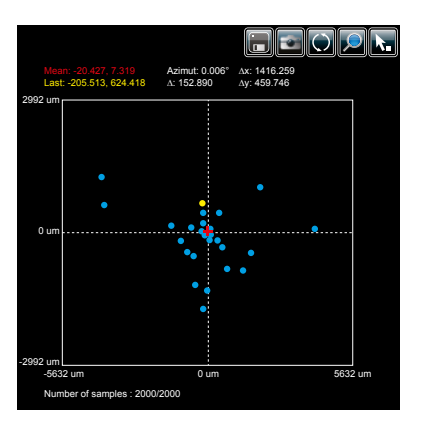

**PHOTO**<br>TECHNIC

### XY DISPLAY

Select Active Area

format.

Diameter

 $\mathbf{a}$   $\mathbf{b}$   $\mathbf{c}$ 

The XY display plots cross-sectional graphs of the beam along the crosshairs. This display features many useful tools like zoom, cursor, and FWHM and 1/e2 level bars. It is also possible to display the graphs in semi-log format to enhance the details in the low intensity parts of the beam.

Reset View

Show/Hide Diameter

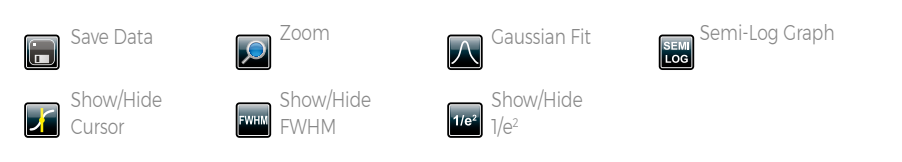

## BEAM TRACKING DISPLAY

The Beam Tracking Display allows the user to visualize the variation of the beam's centroid position on the sensor. This display shows the latest calculated position as well as the previous ones, until the user resets the view. The display also shows the mean position of all computed values and gives information regarding position stability for both X and Y axes. This tool is great to monitor the beam pointing stability over time.

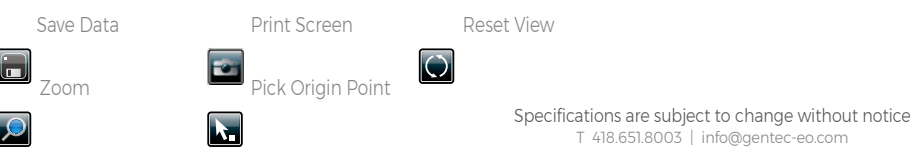

PRODUCT GUIDE 2023

〒336-0017 埼玉県さいたま市南区南浦和 1-2-17 https://www.phototechnica.co.jp フォトテクニカ株式会社 TEL:048-871-0067 FAX:048-871-0068, e-mail:voc@phototechnica.co.jp

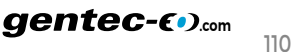